# **TUTORIAL BIBLIOTECA VIRTUAL UNIVERSITÁRIA**

# **Biblioteca Univates E-books**

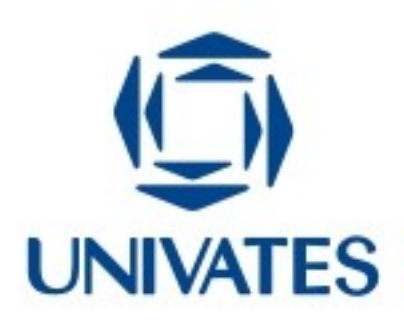

#### **Para iniciar a navegação na Biblioteca de E-books, digite seu código de aluno e senha da Univates e clique em "***Enviar***".**

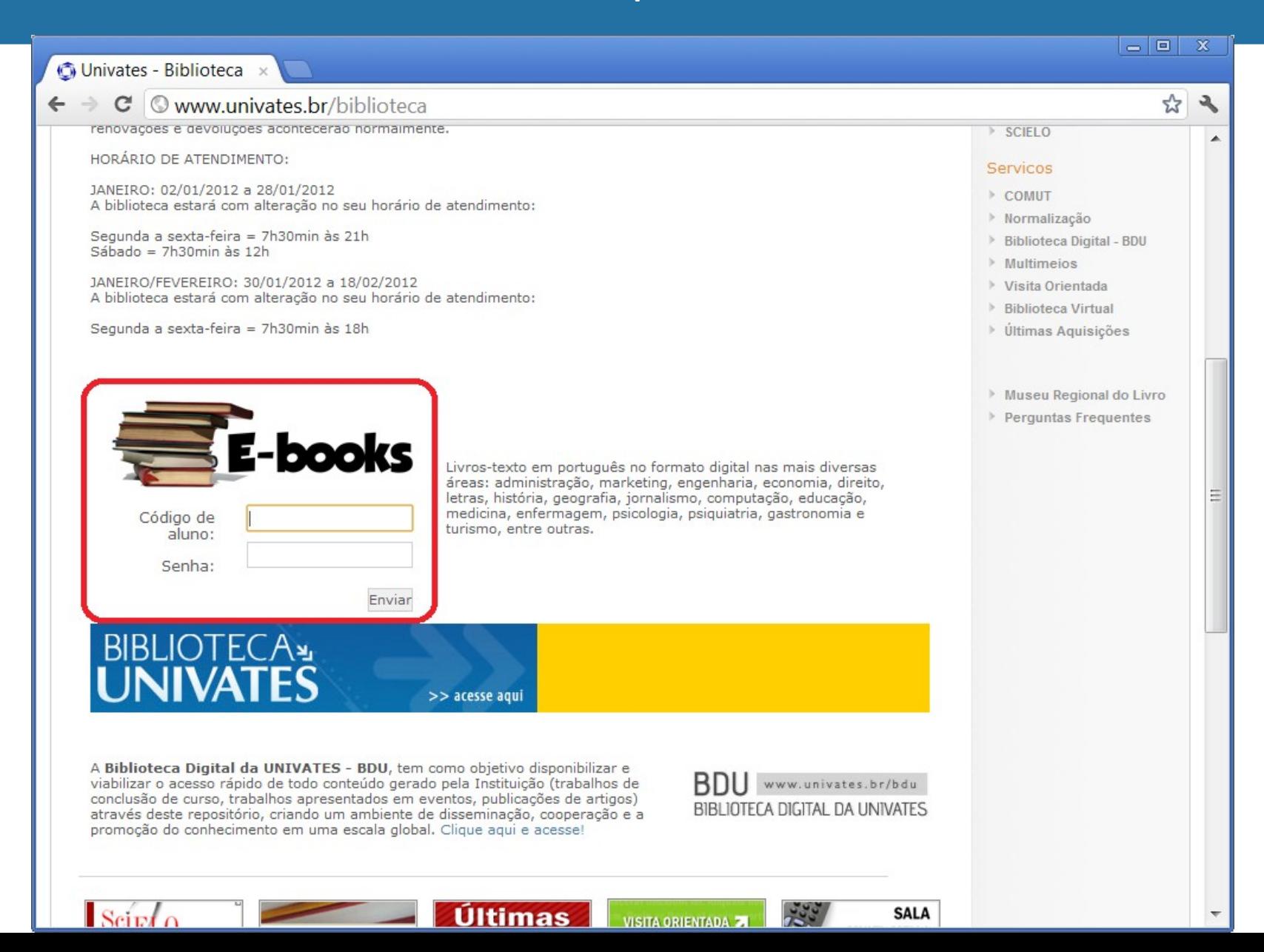

#### **Do lado esquerdo, você encontrará todas as áreas de conhecimento disponíveis na Biblioteca de E-books.**

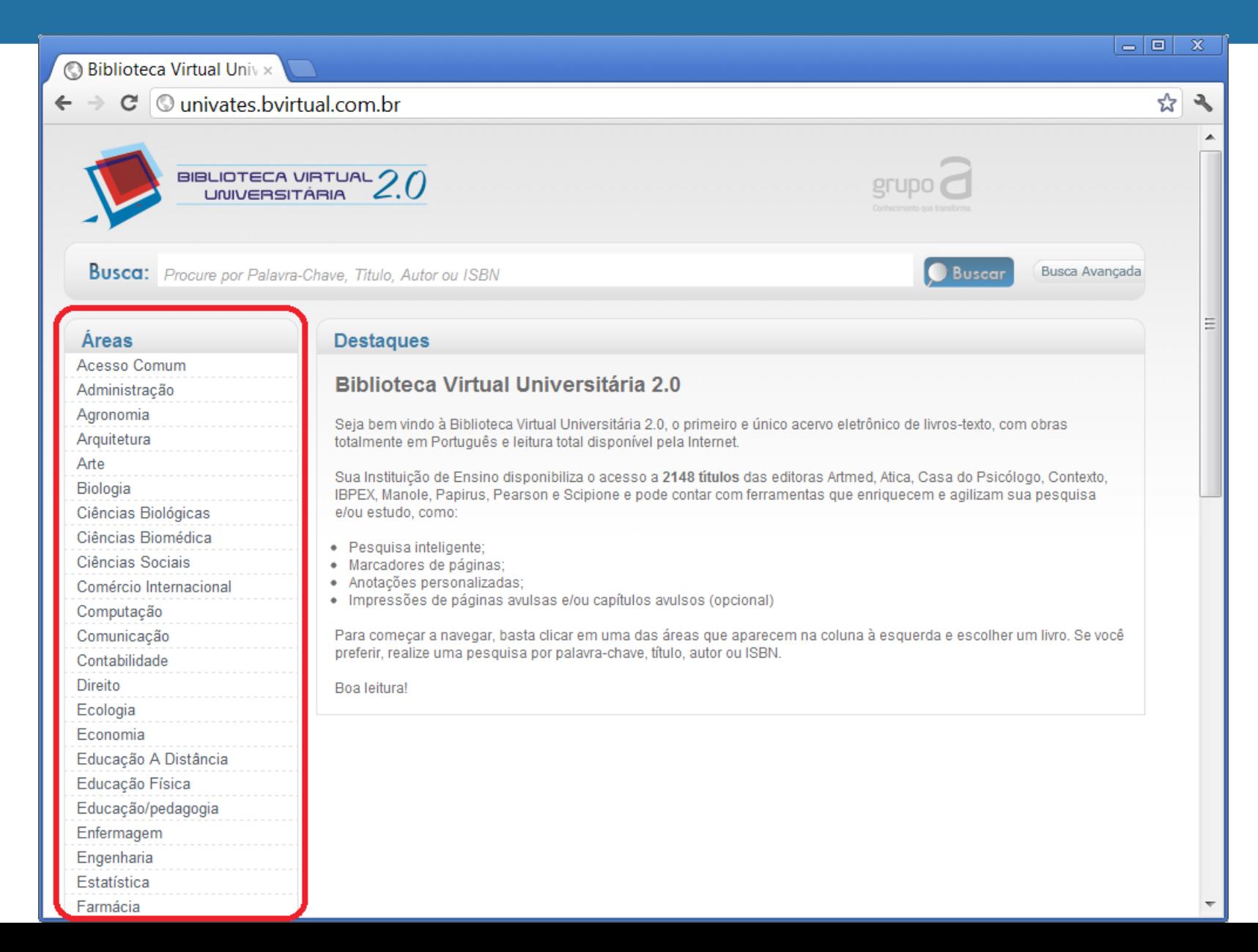

#### **Para encontrar o livro do seu interesse, utilize as opções "Palavra-Chave", "Título", "Autor" ou "ISBN" na busca simples.**

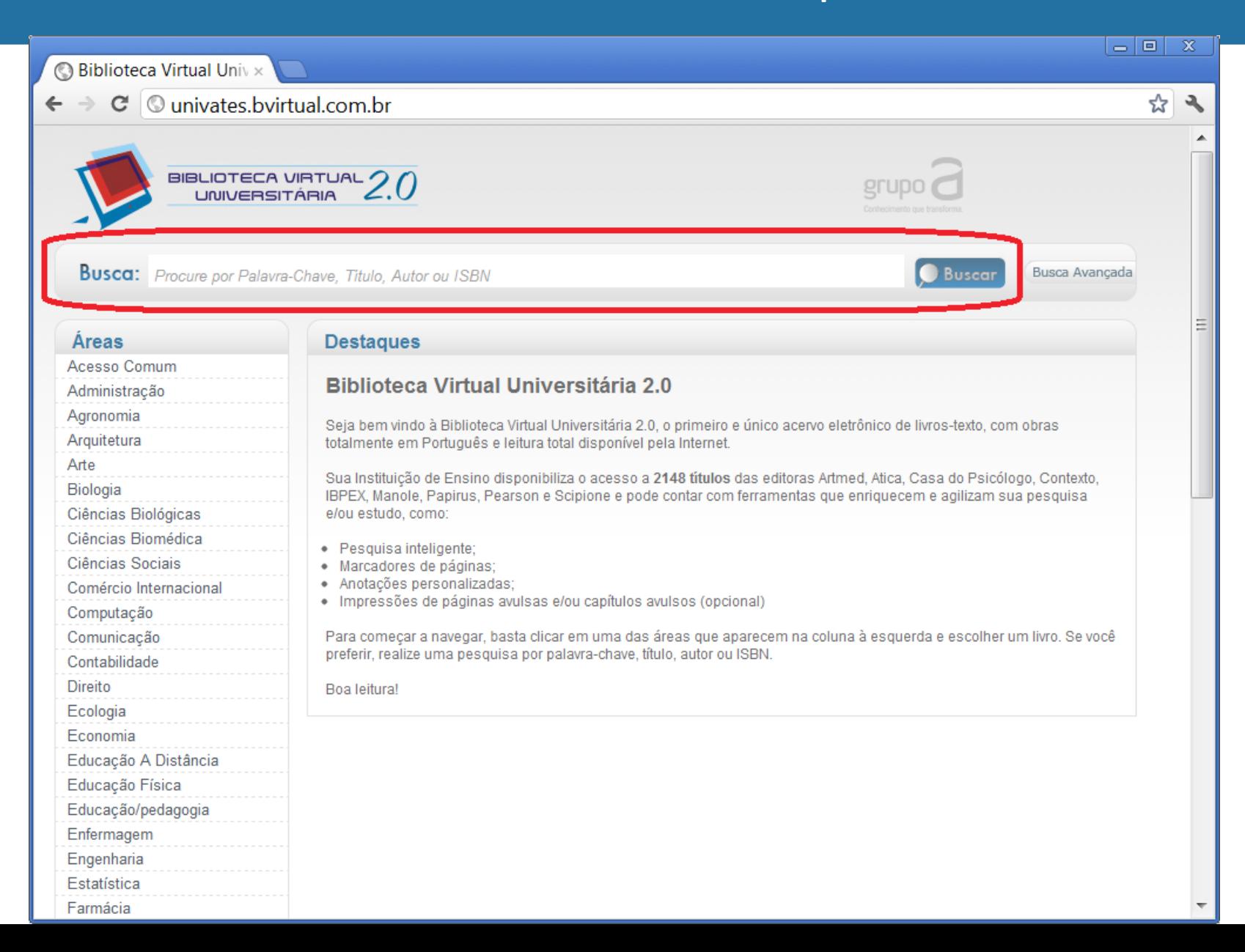

**Ou se preferir, utilize a "Busca-Avançada" e informe a "Palavra-Chave", "Título", Autor", "ISBN" "Data de publicação/Ano", "Editora" e "Área de Conhecimento".**

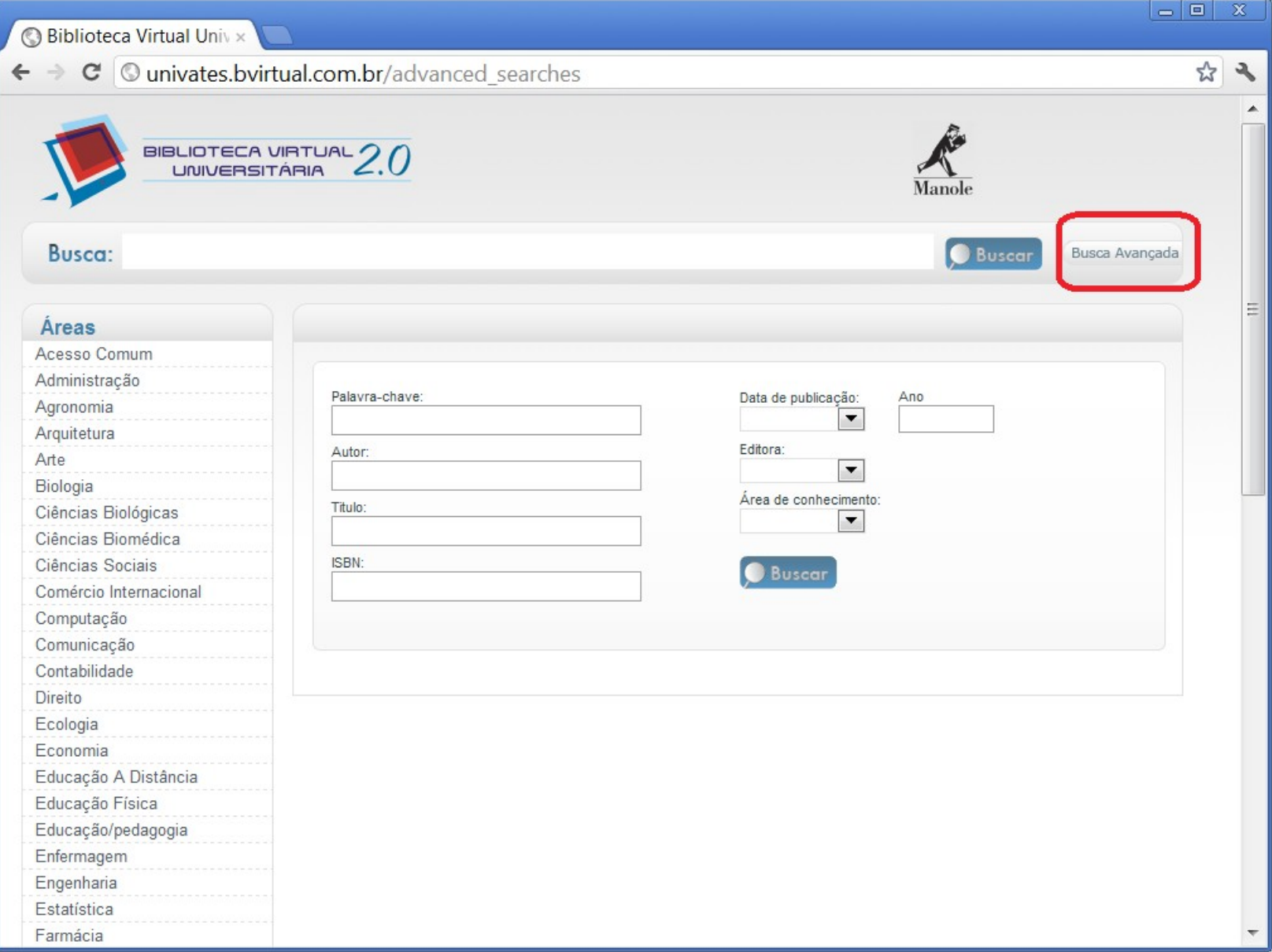

# **Em "detalhes" você encontrará informações sobre o autor, editora, área de classificação, quantidade de páginas, palavras-chave e descrição do livro.**

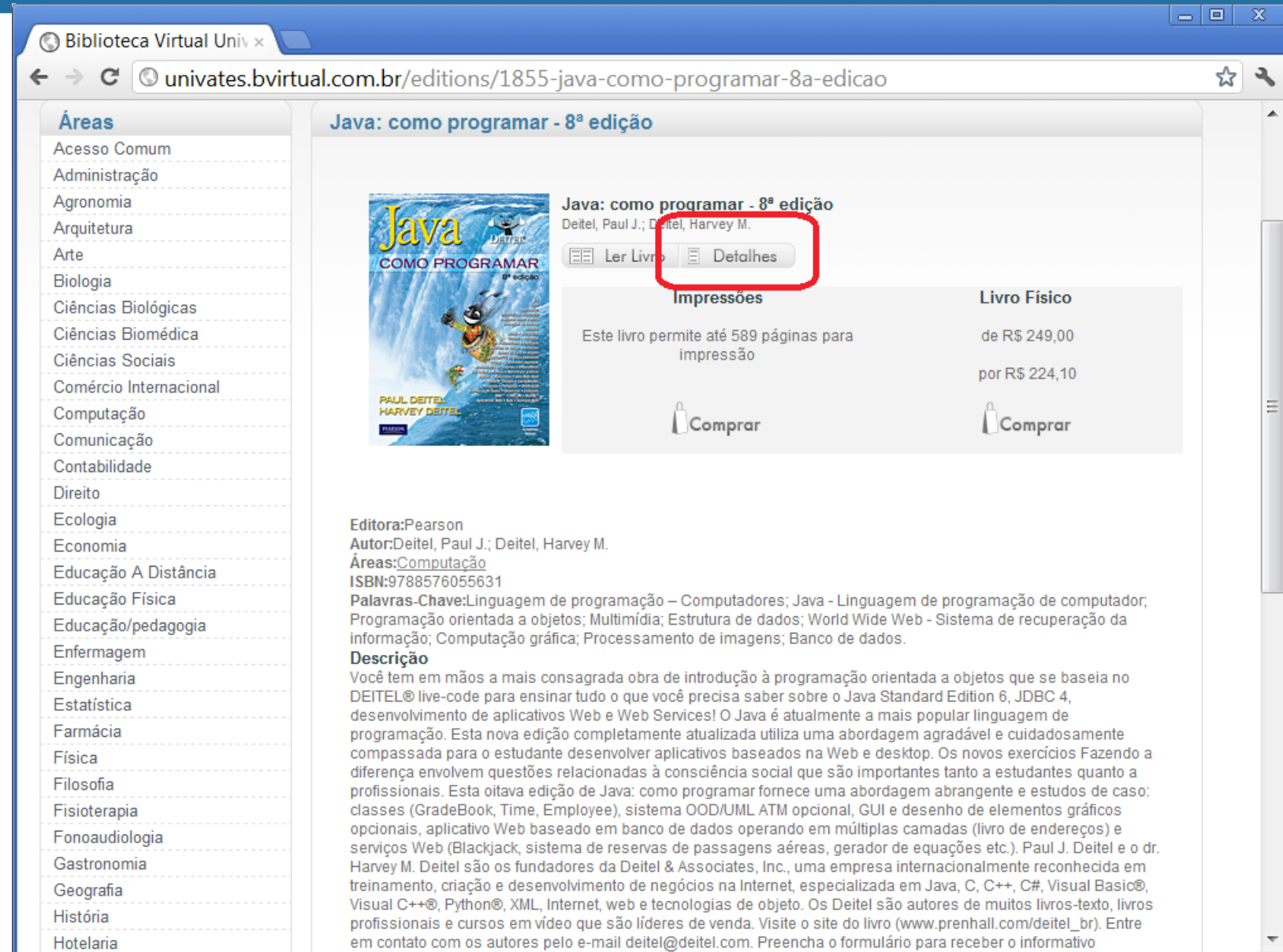

#### **Após escolher o livro, clique em "Ler Livro".**

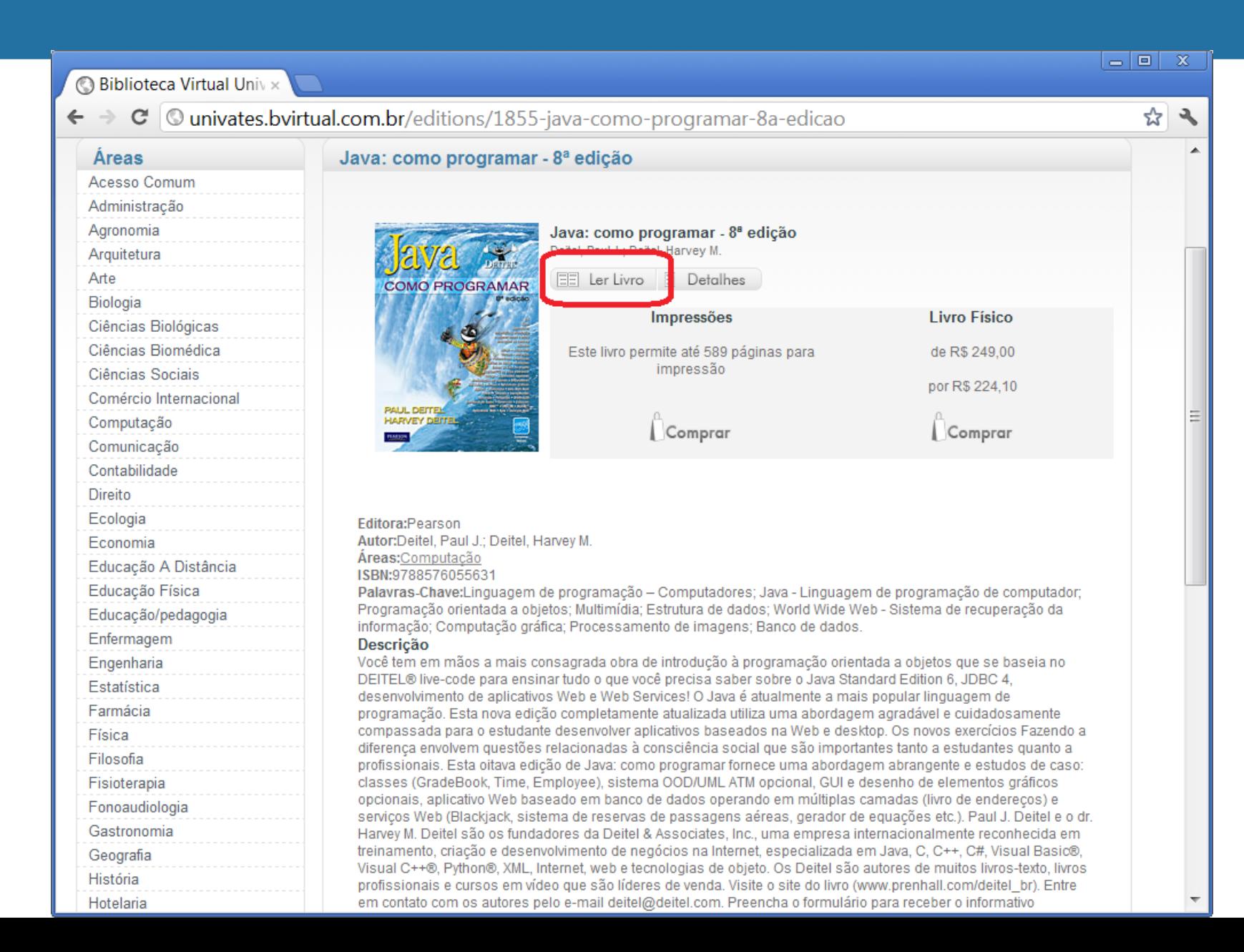

#### **Você tem a opção de folhear as páginas do livro pelas setas no canto inferior direito e esquerdo - destacadas abaixo.**

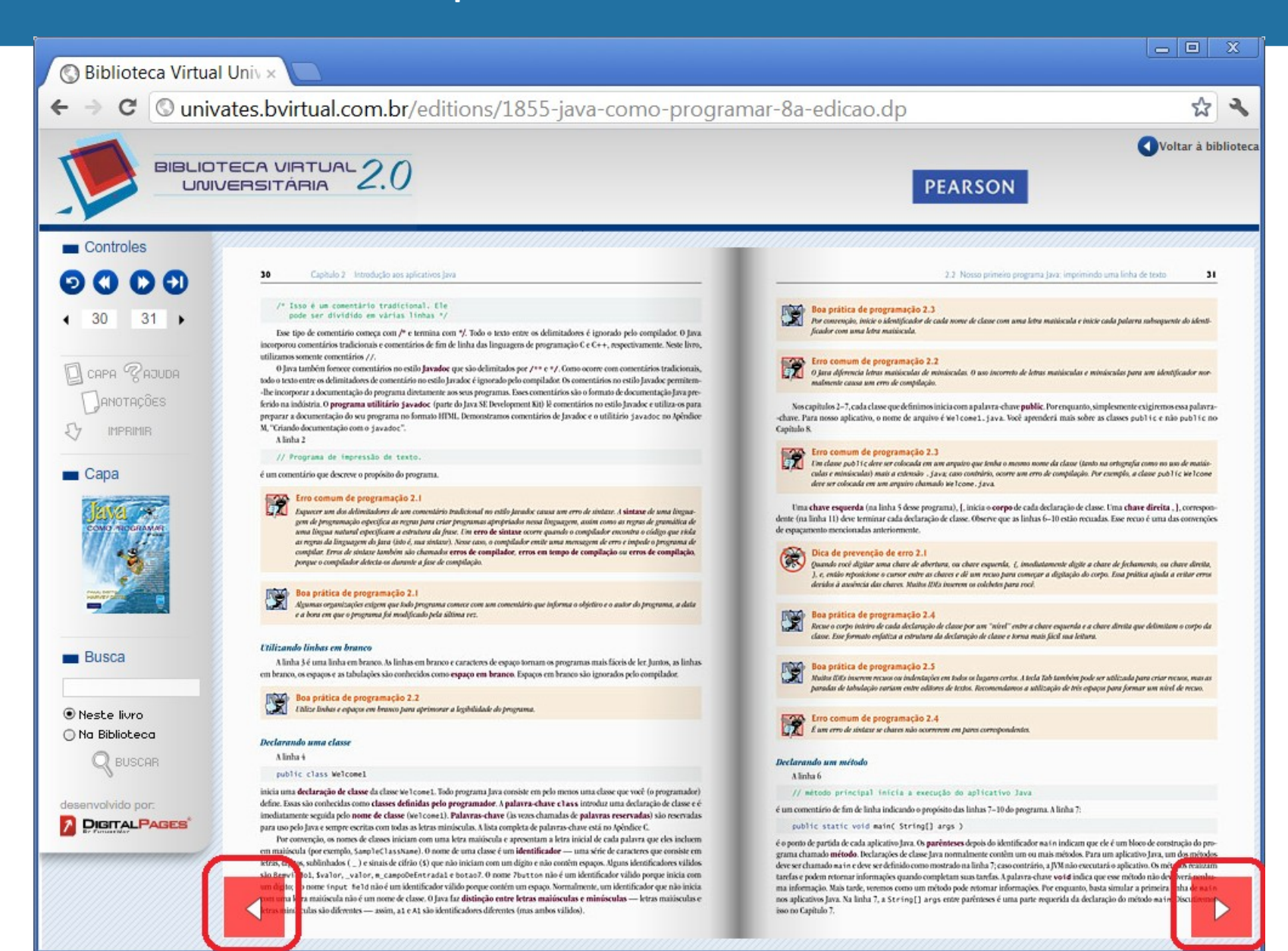

#### **Outras opção é a seta de controle, ou se preferir, insira o número da página desejada para que seja direcionado.**

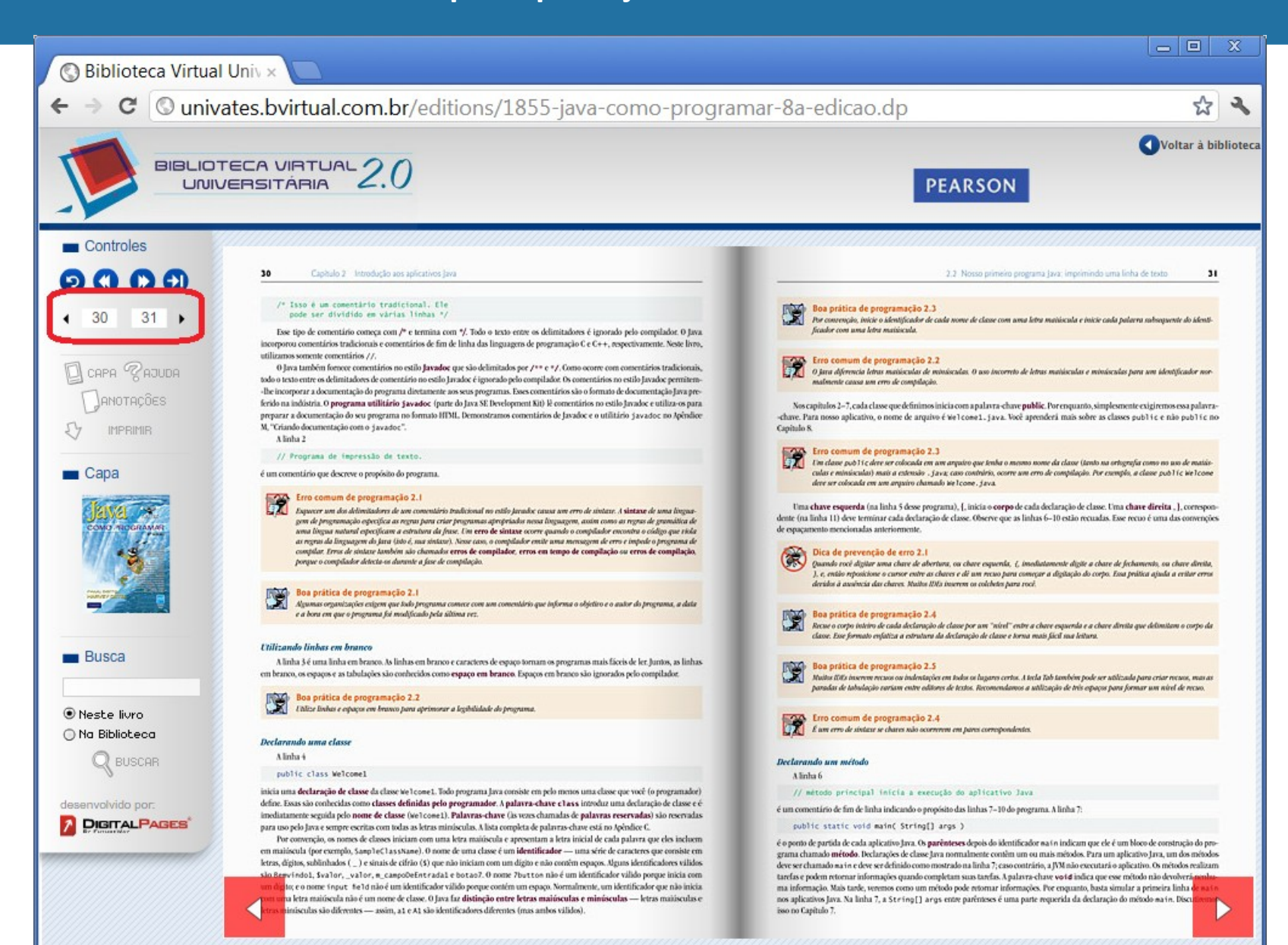

#### **Clique sobre o texto para aproximá-lo. Para mover a página com zoom clique sobre o texto e arraste.**

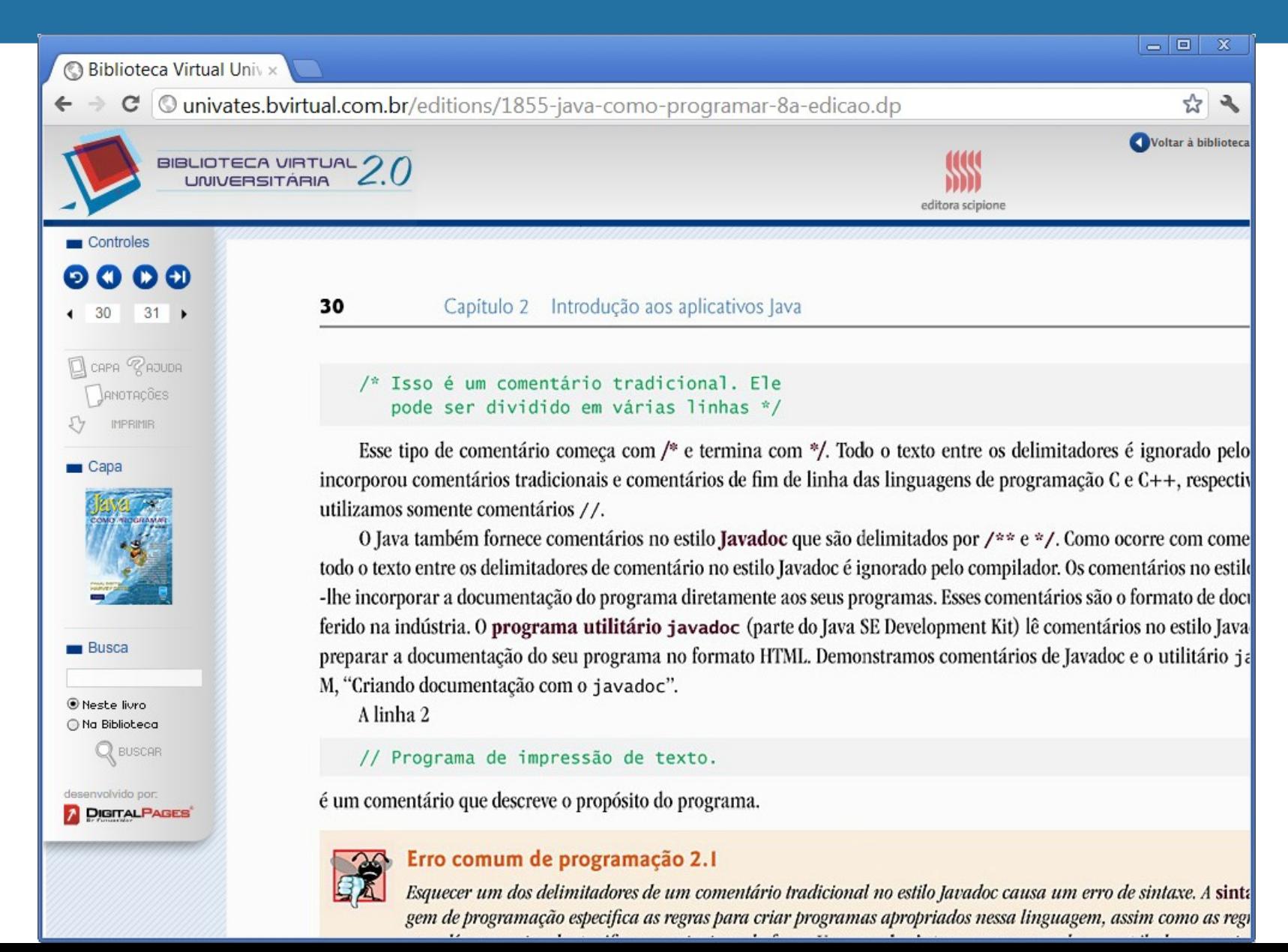

#### **Em "Notas", é possível criar anotações nas páginas do livro e as mesmas ficarão gravadas para consultas posteriores.**

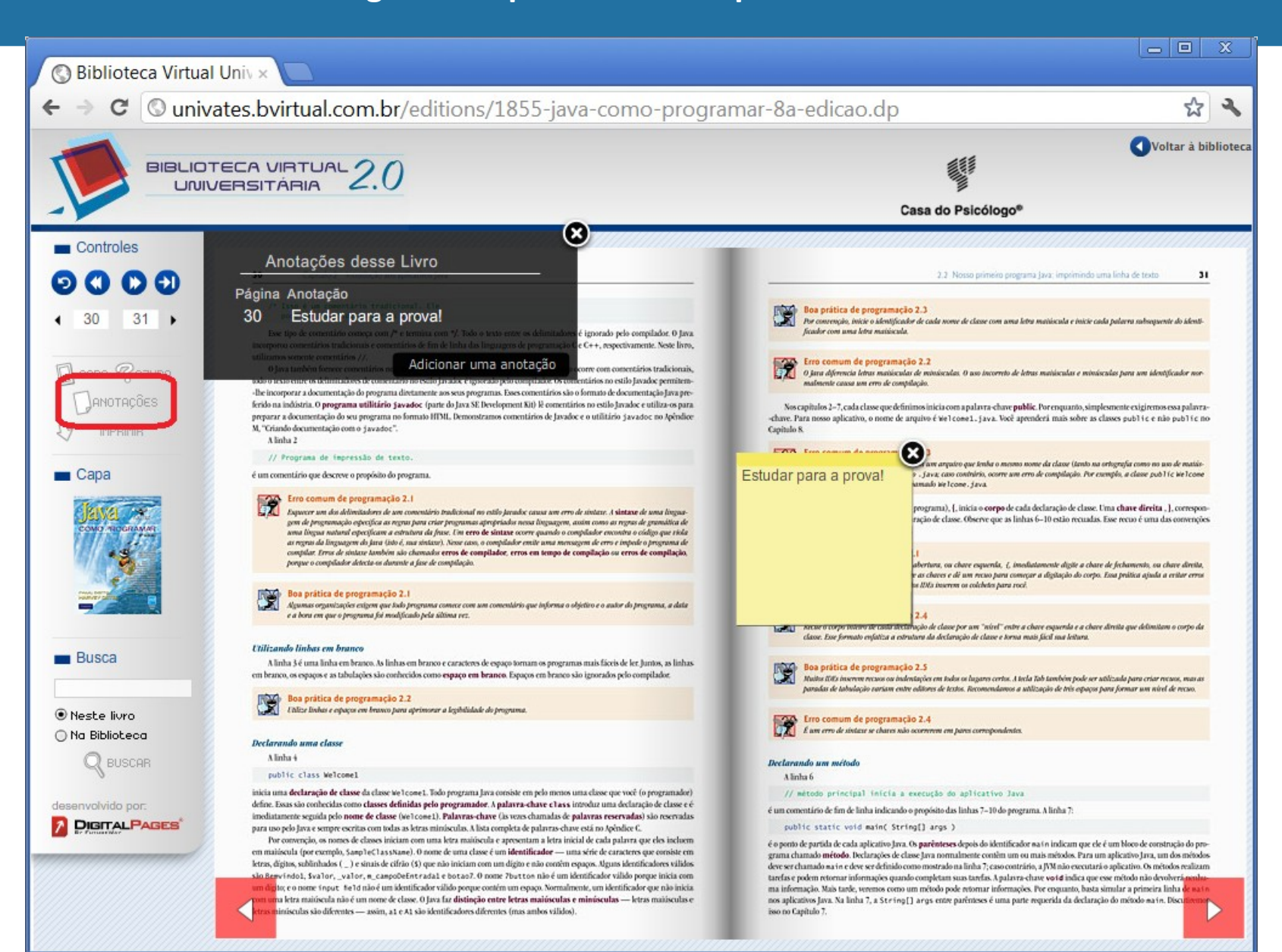

#### **Realize buscas dentro do conteúdo do livro ou no acervo da Biblioteca de E-books.**

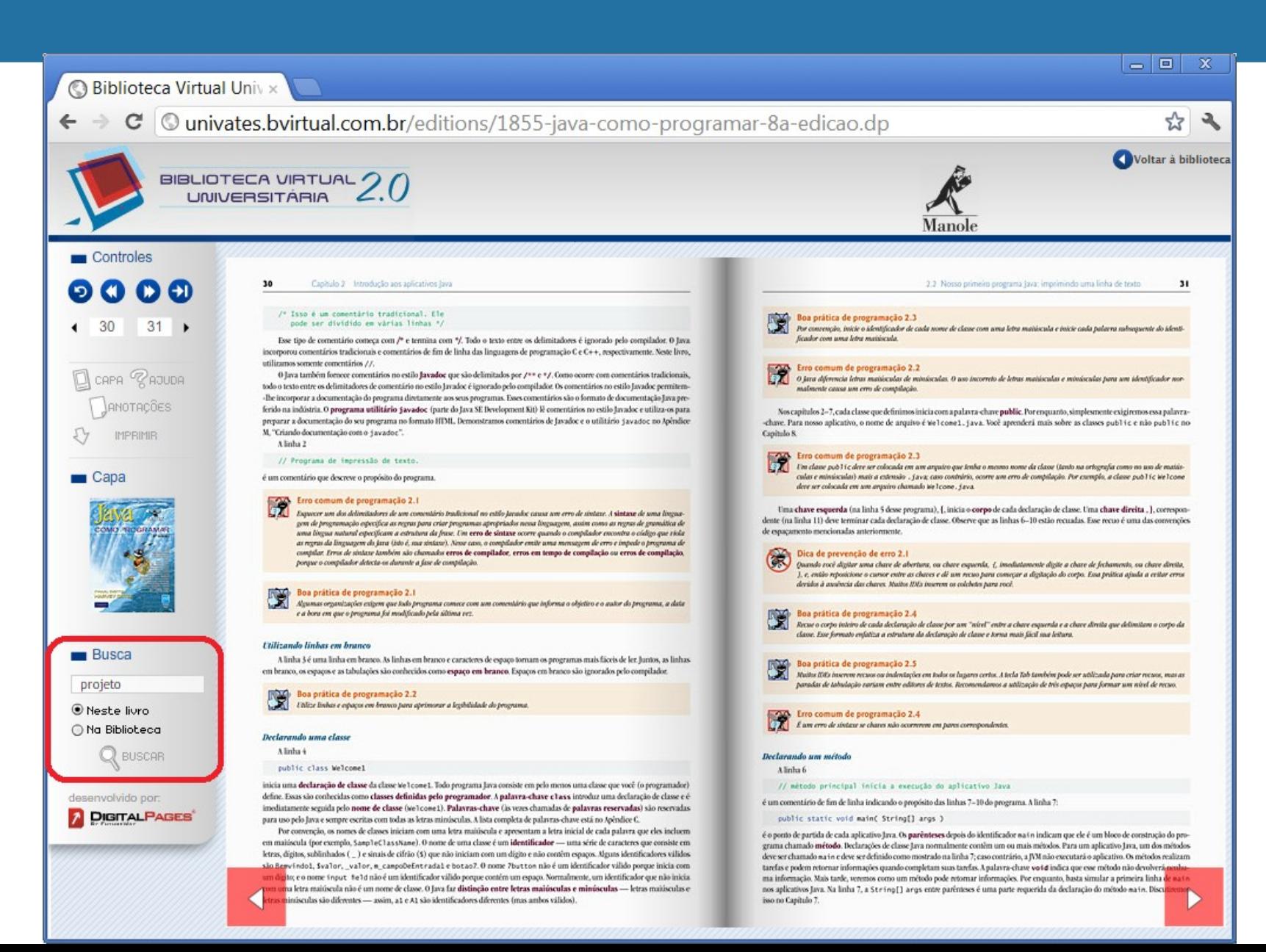

#### **A opção "Ajuda" explicará as funcionalidades dos menus.**

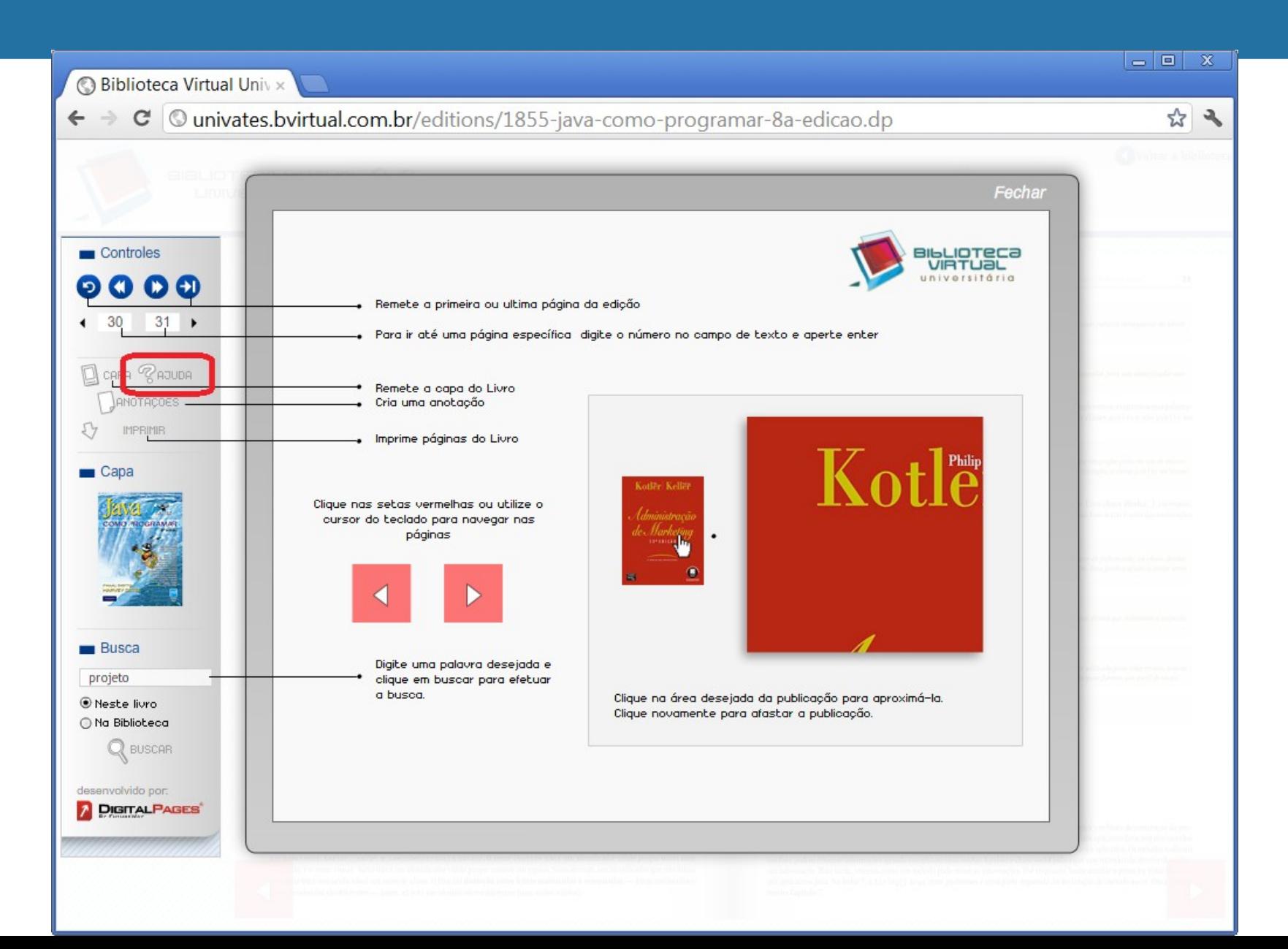

#### **Selecione "Capa" para fechar o livro.**

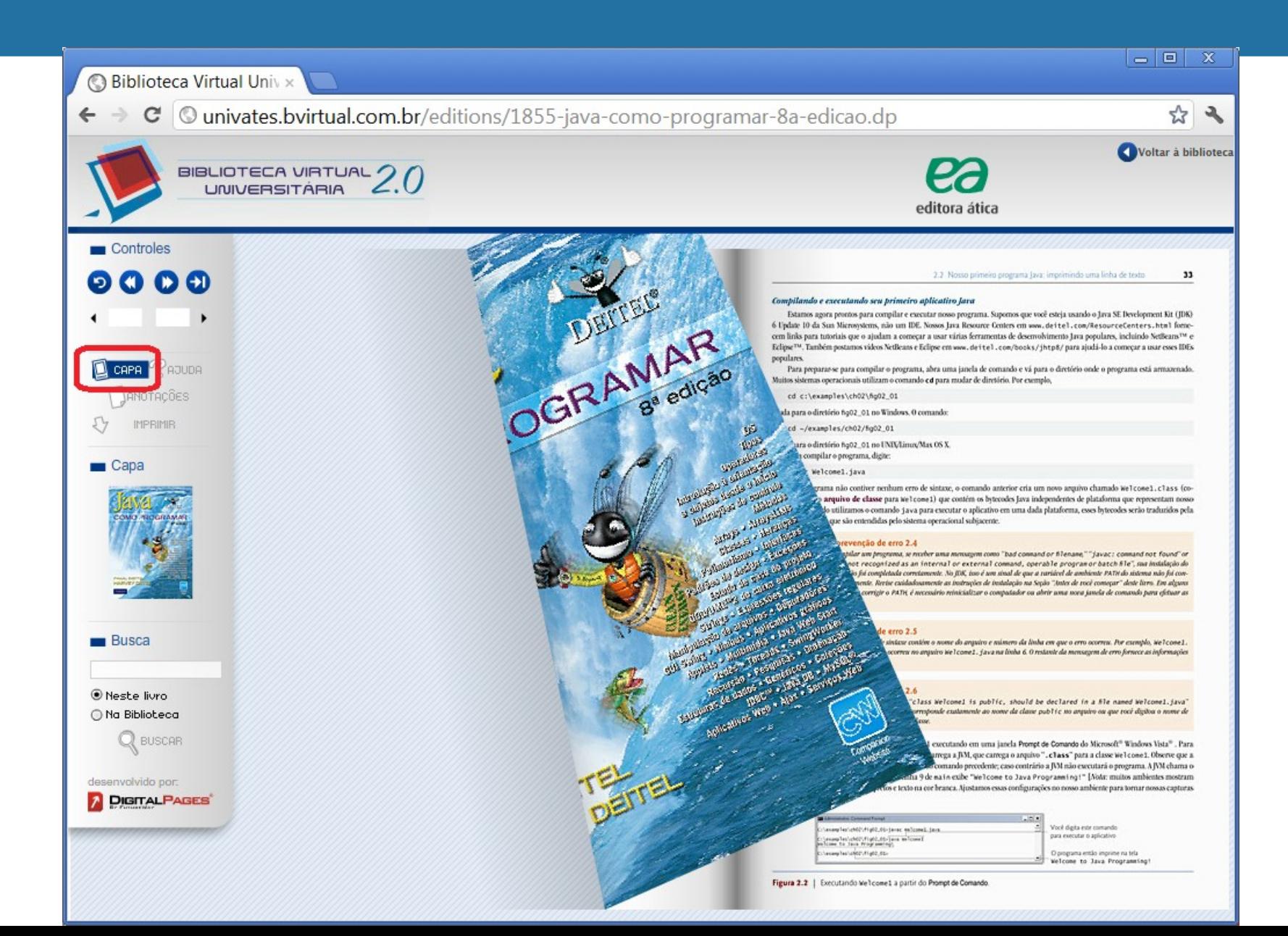

# **Caso tenha necessidade de imprimir as páginas, entre em "detalhes" do livro e clique na opção "comprar".**

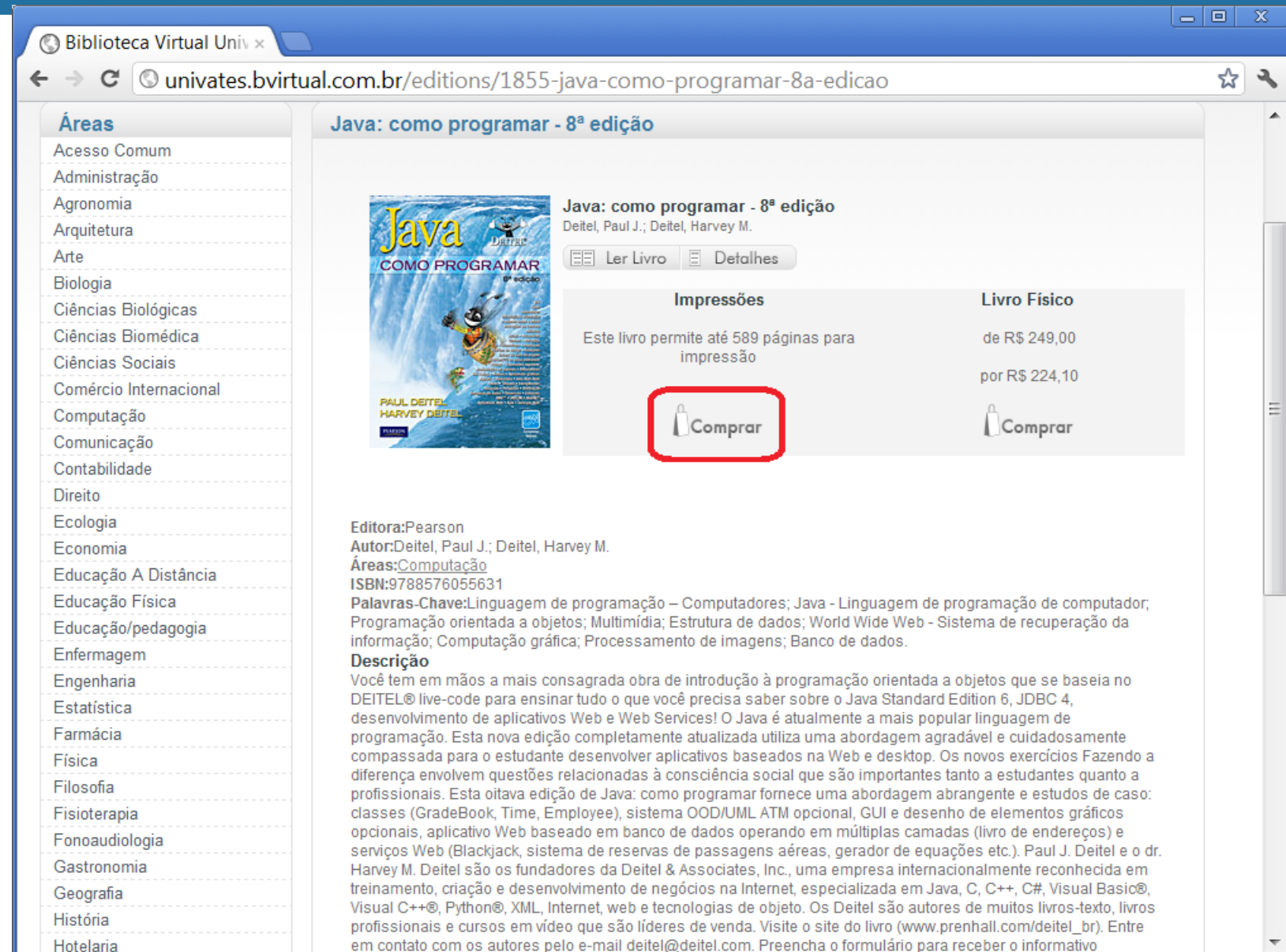

## **Preencha seus dados, selecione a porcentagem de cotas que deseja imprimir e clique em "Continuar".**

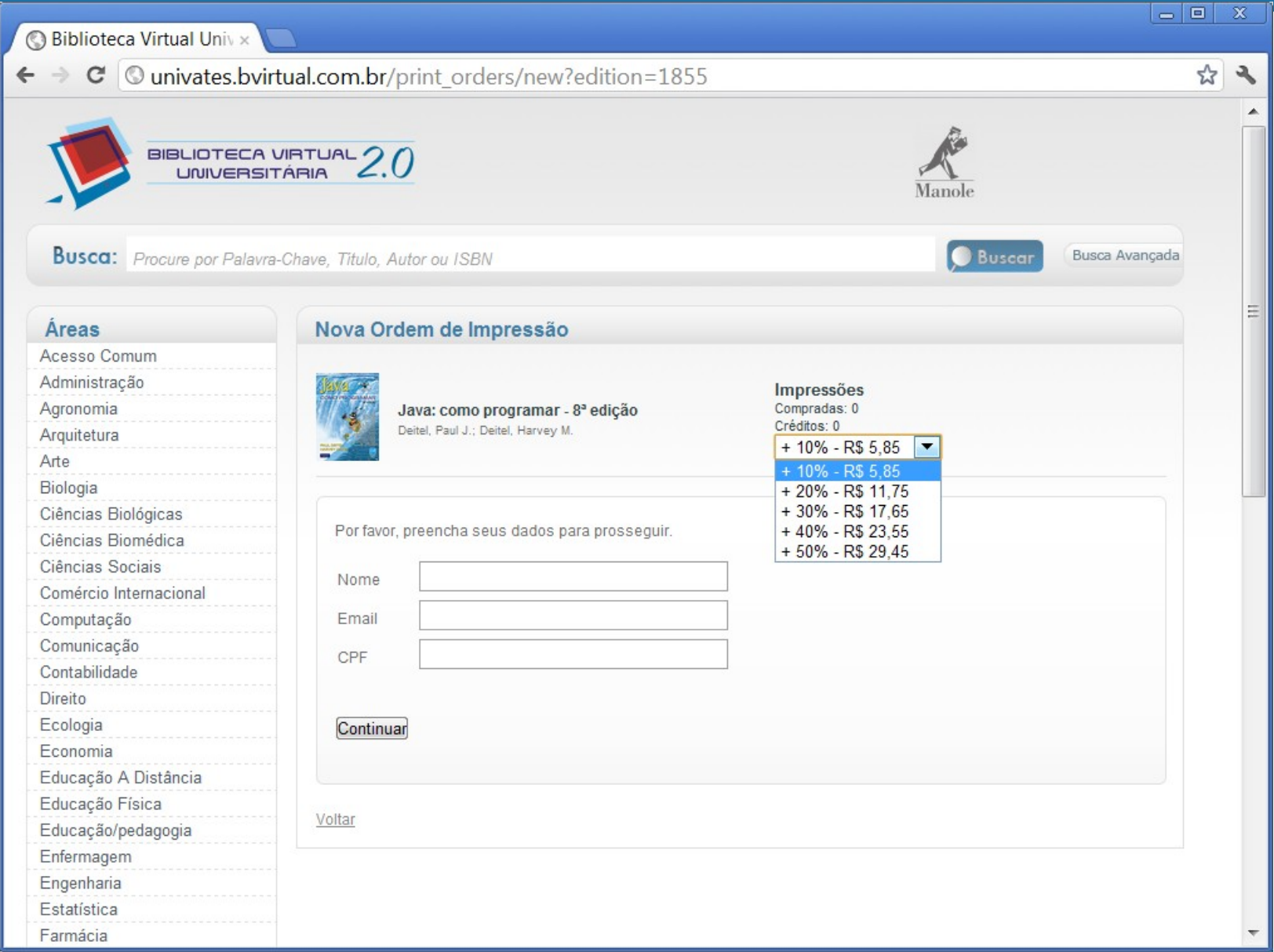

#### **Confira os detalhes da compra e clique em "Continuar" novamente.**

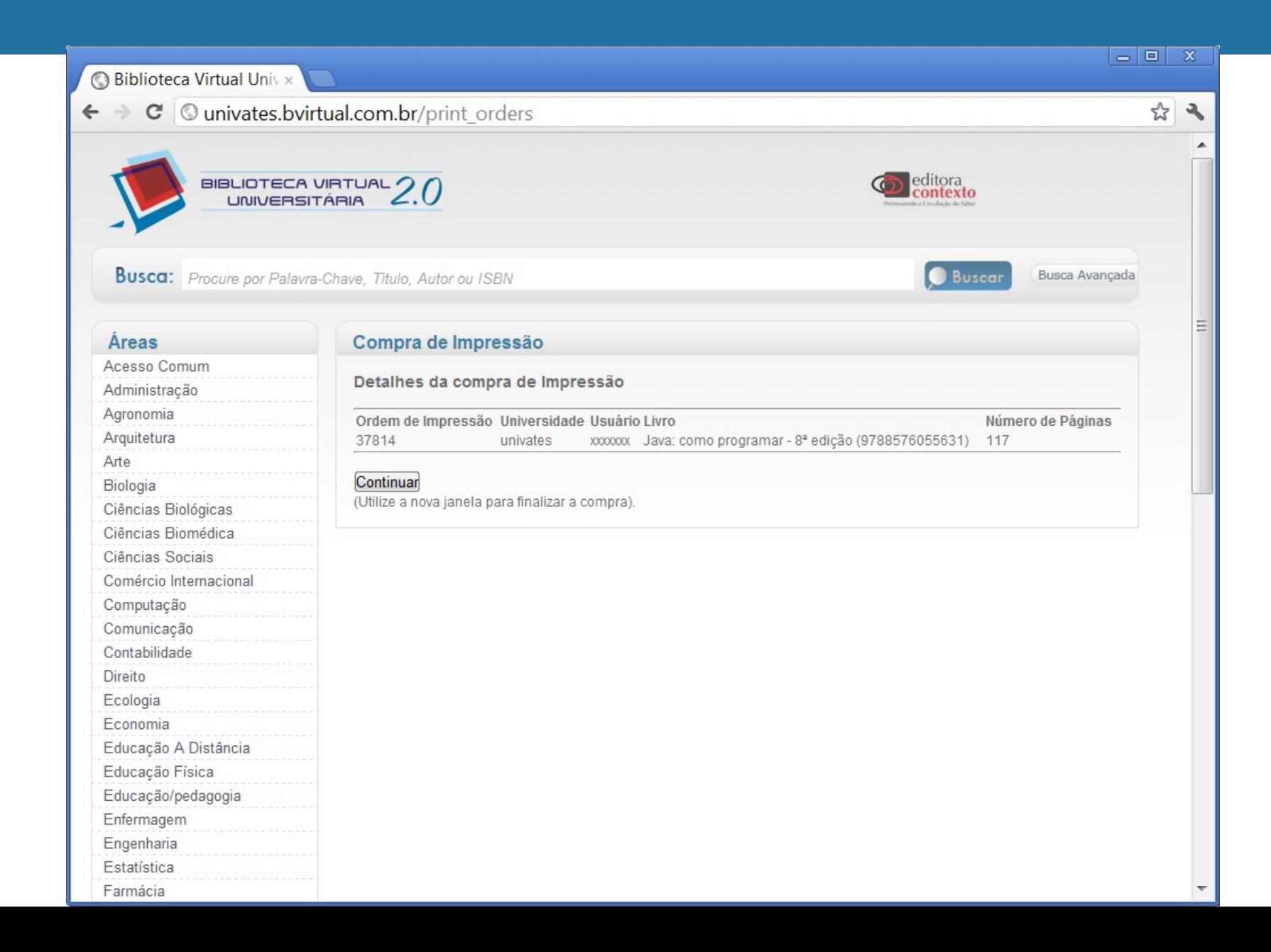

#### **Você será direcionado para o site de e-commerce da Pearson; confira os itens e clique em "Fechar o pedido".**

**Obs.: O pagamento poderá ser feito por meio de boleto, depósito em conta ou cartão de crédito – Visa, MasterCard ou Diners Club.** 

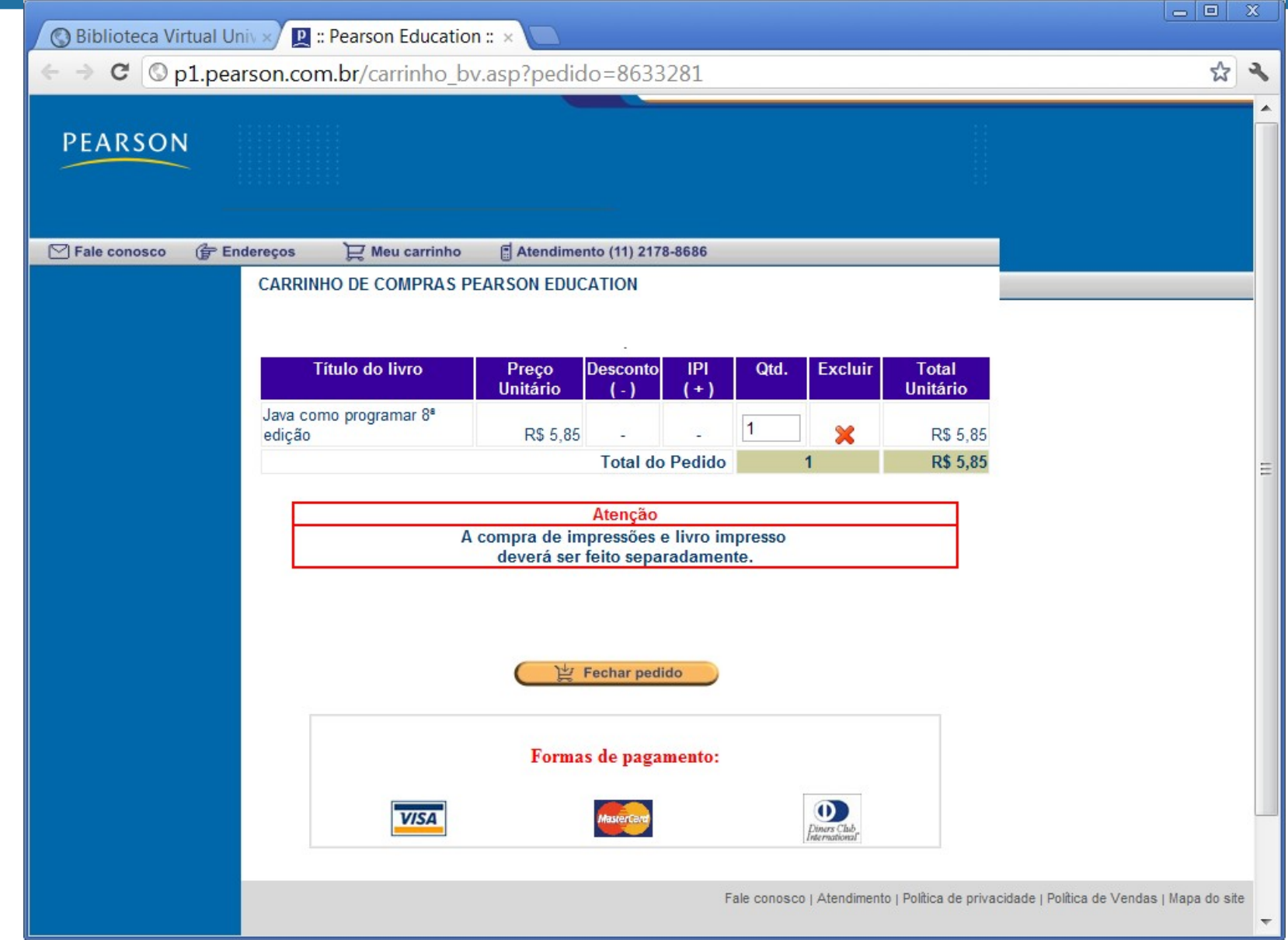

## **Se você já tiver cadastro, informe seu e-mail e senha, caso contrário, clique em "clique aqui" para realizá-lo e finalizar a compra.**

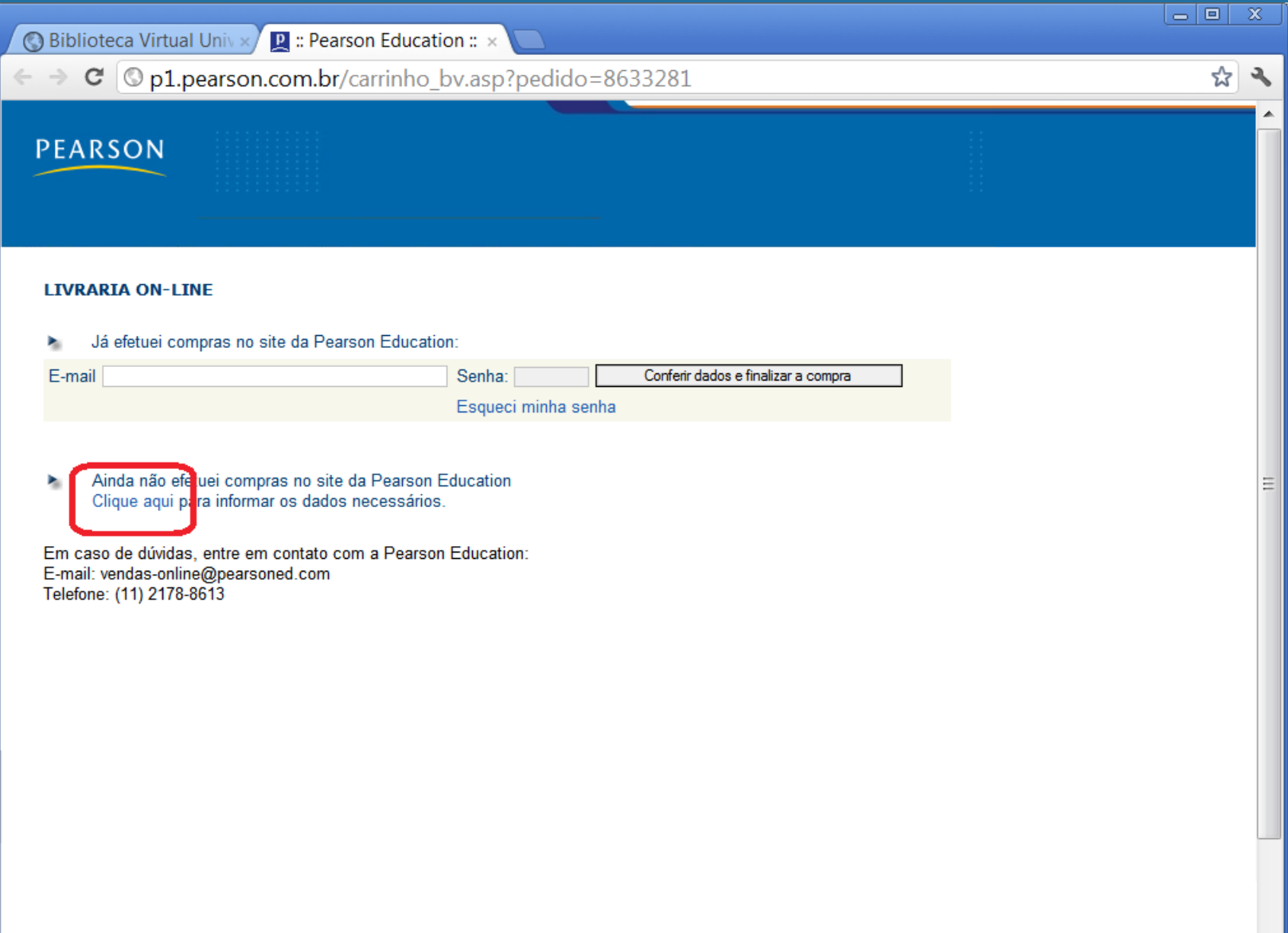

**Para imprimir, acesse novamente o livro, escolha a opção "ler" e nas ferramentas do lado esquerdo, clique em "imprimir" para escolher as páginas desejada.**

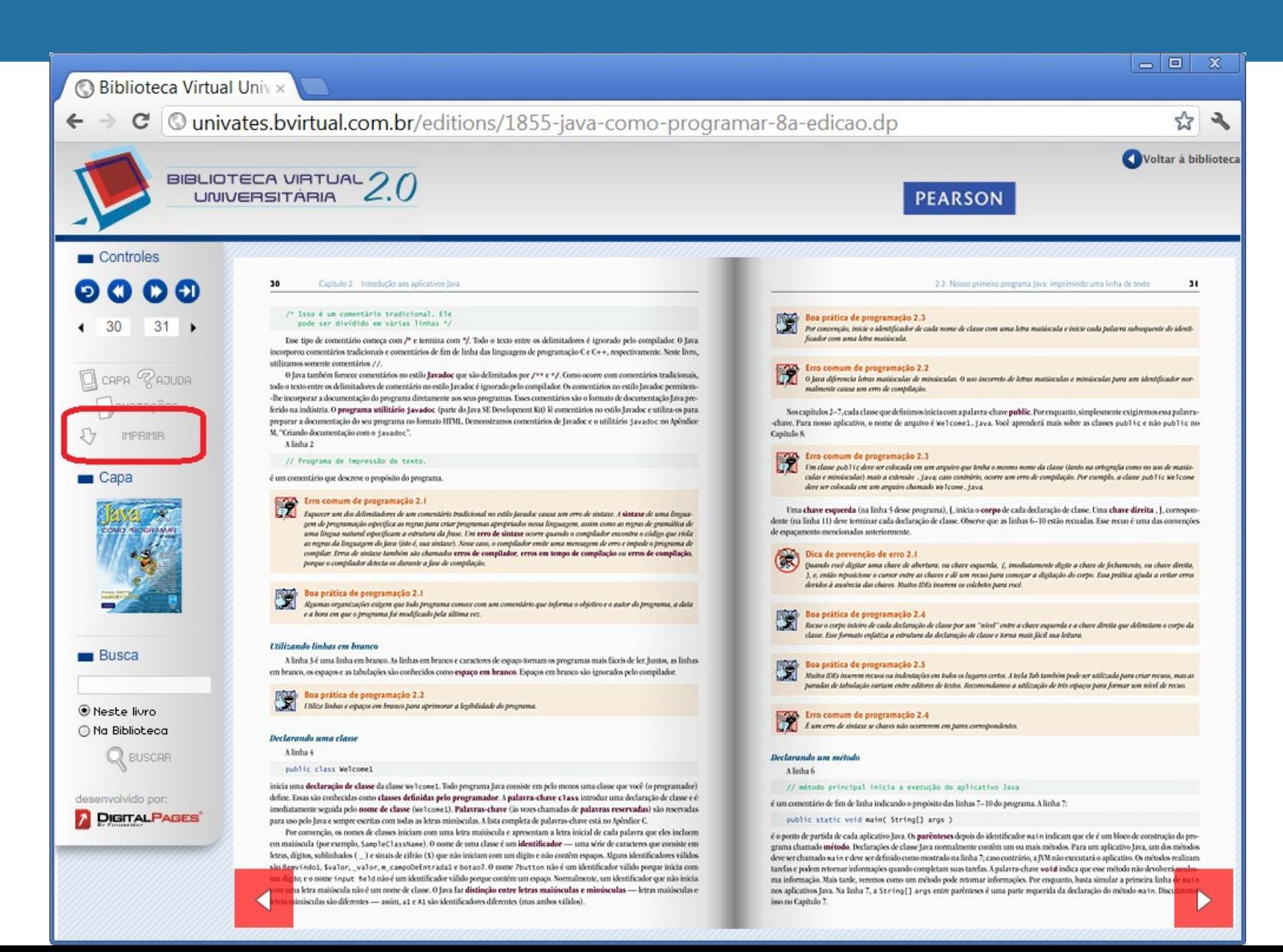

# **Escolha as páginas que serão impressas e clique em "imprimir".**

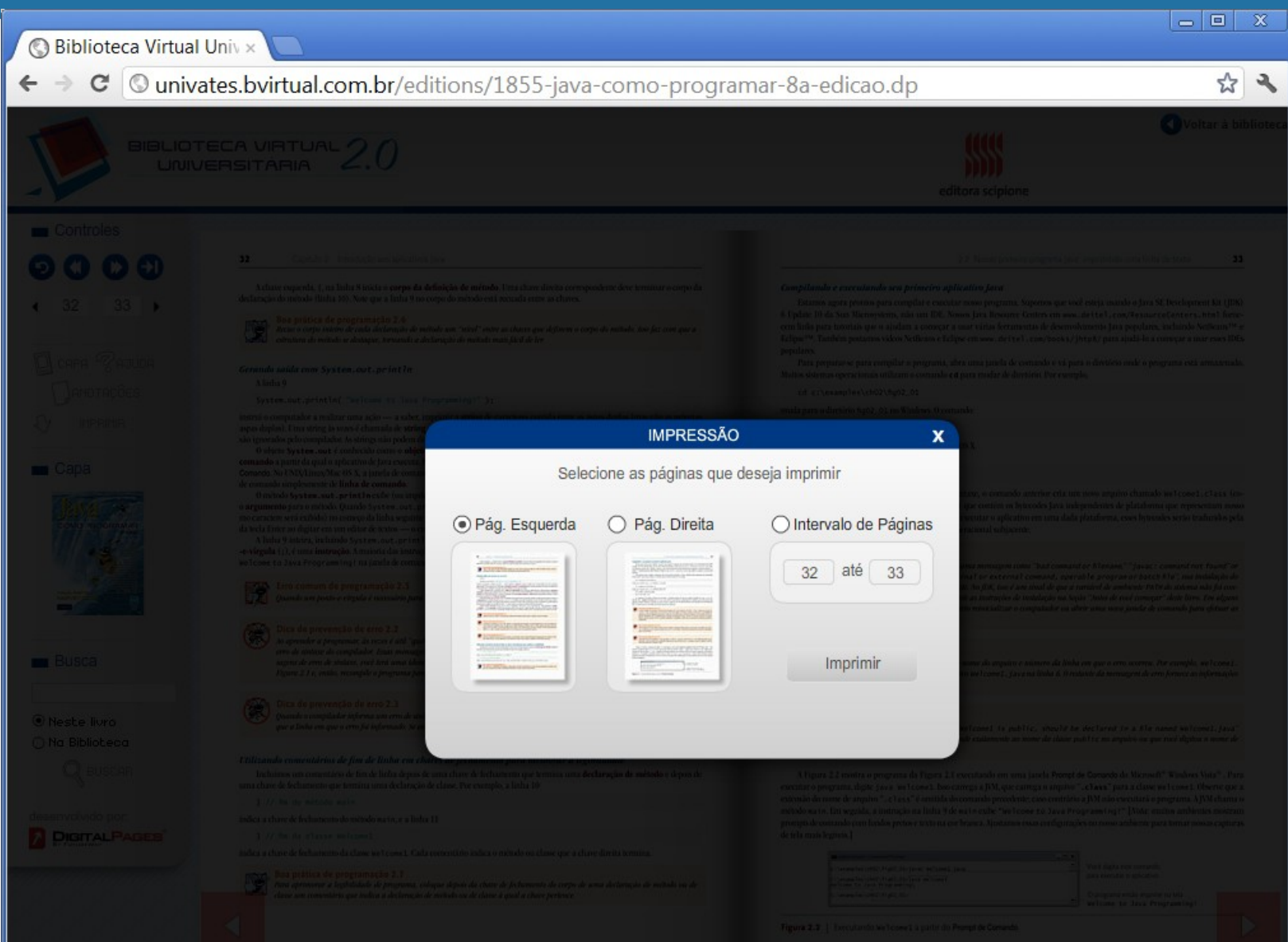

**Os usuários terão desconto de até 40% na compra do livro físico. Para realizar a compra, pesquise pelo livro e clique na opção "comprar".**

**Obs.: O pagamento poderá ser feito por meio de boleto, depósito em conta ou cartão de crédito – Visa, MasterCard ou Diners Club.**

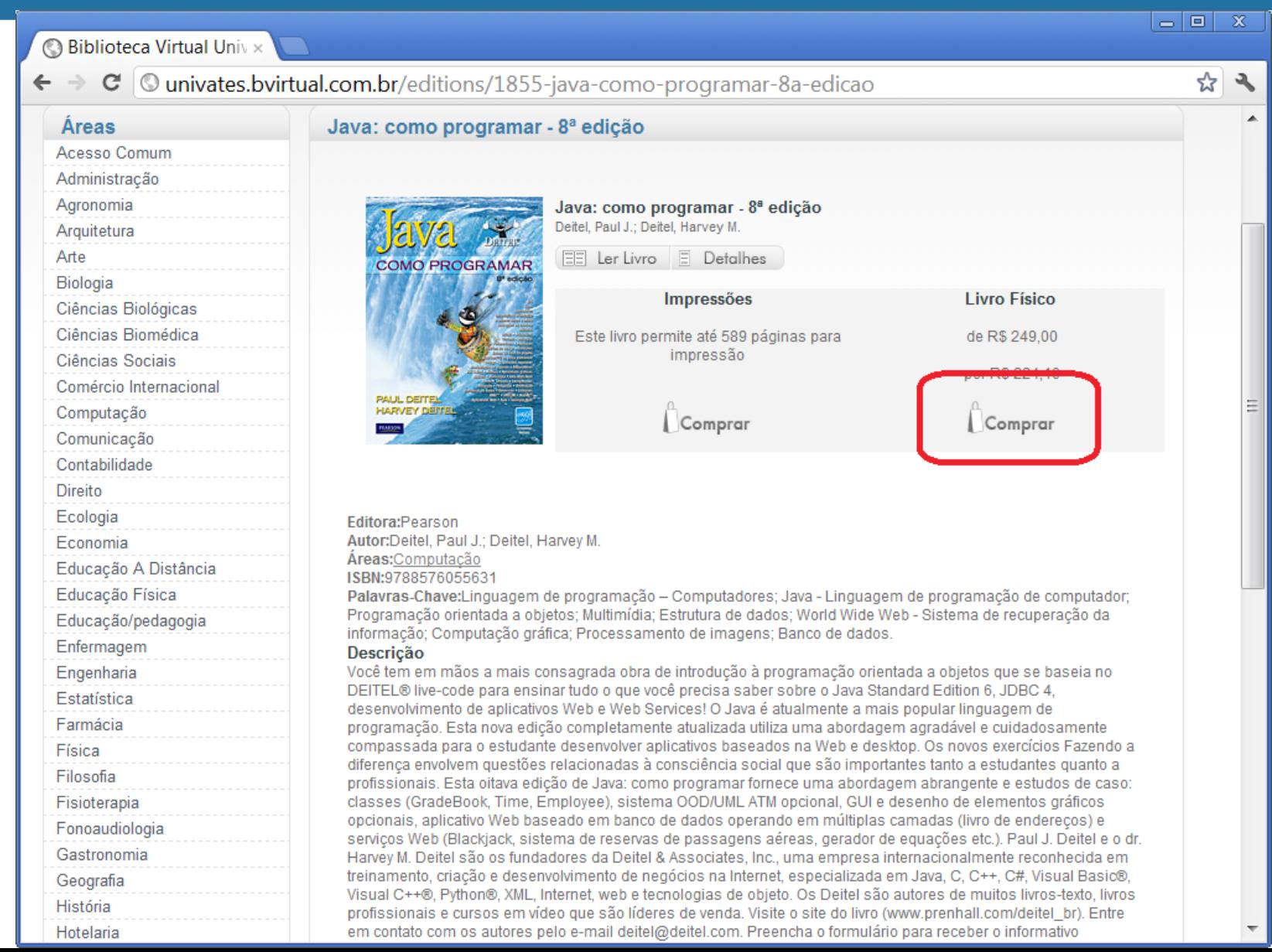

# **Para obter informações sobre a sua conta, acesse "Minha Conta".**

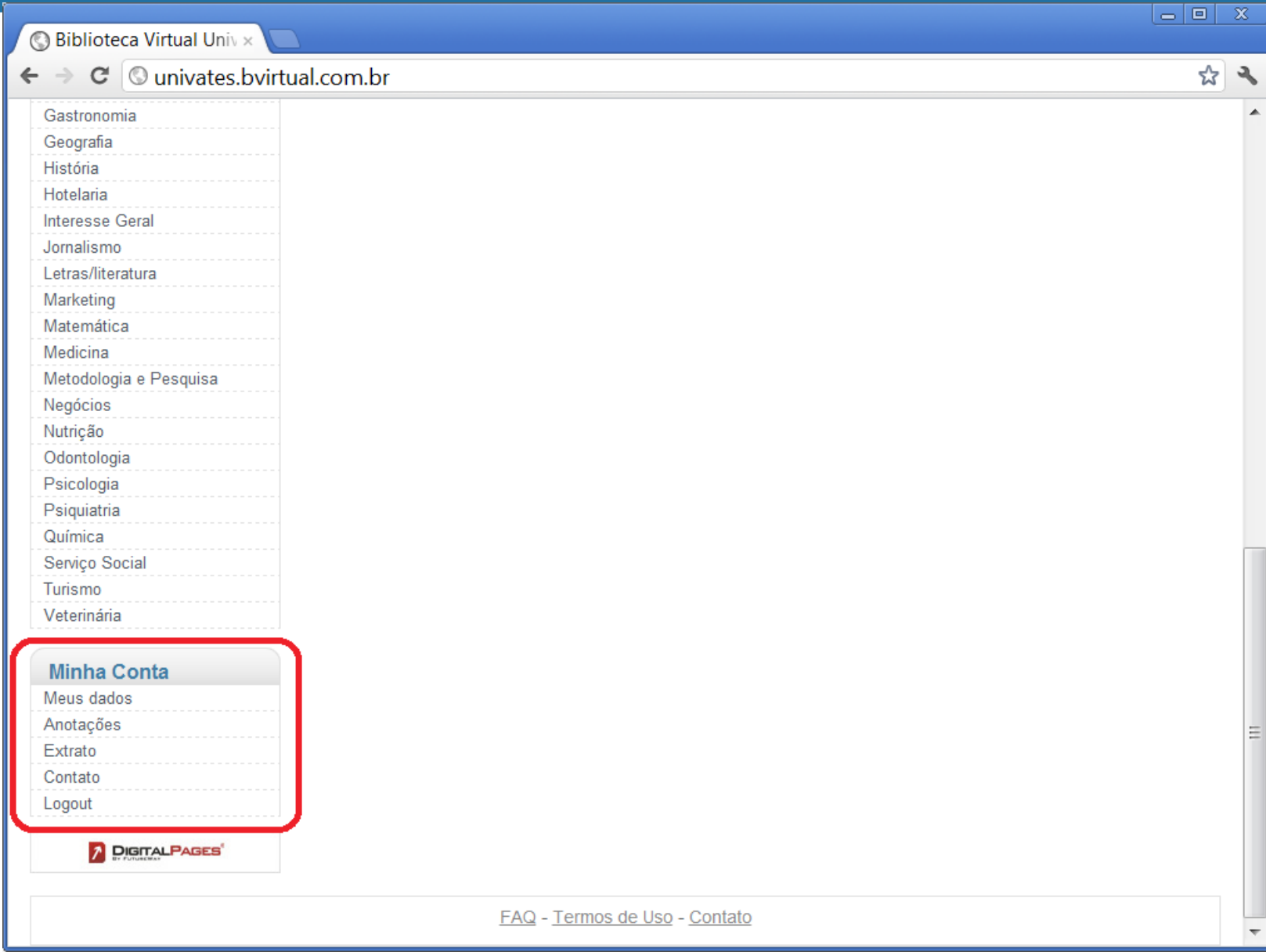